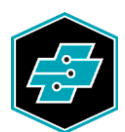

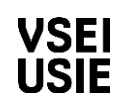

Limmatstrasse 63 8005 Zürich 044 444 17 17 www.vsei.ch

### **Recommandation pour la tenue du dossier de formation selon l'Orfo 2015** 20170952AU

L'ordonnance sur la formation professionnelle initiale (Orfo 2015, art. 14) prévoit que durant sa formation en pratique professionnelle, la personne en formation tienne un dossier de formation. La création du dossier de formation et la discussion sur les rapports nécessitent du temps. Qu'est-ce que cela signifie pour l'apprenti et l'entreprise formatrice ?

Quatre heures en moyenne sont investies dans chaque rapport du dossier de formation. L'USIE recommande de répartir ce temps comme suit :

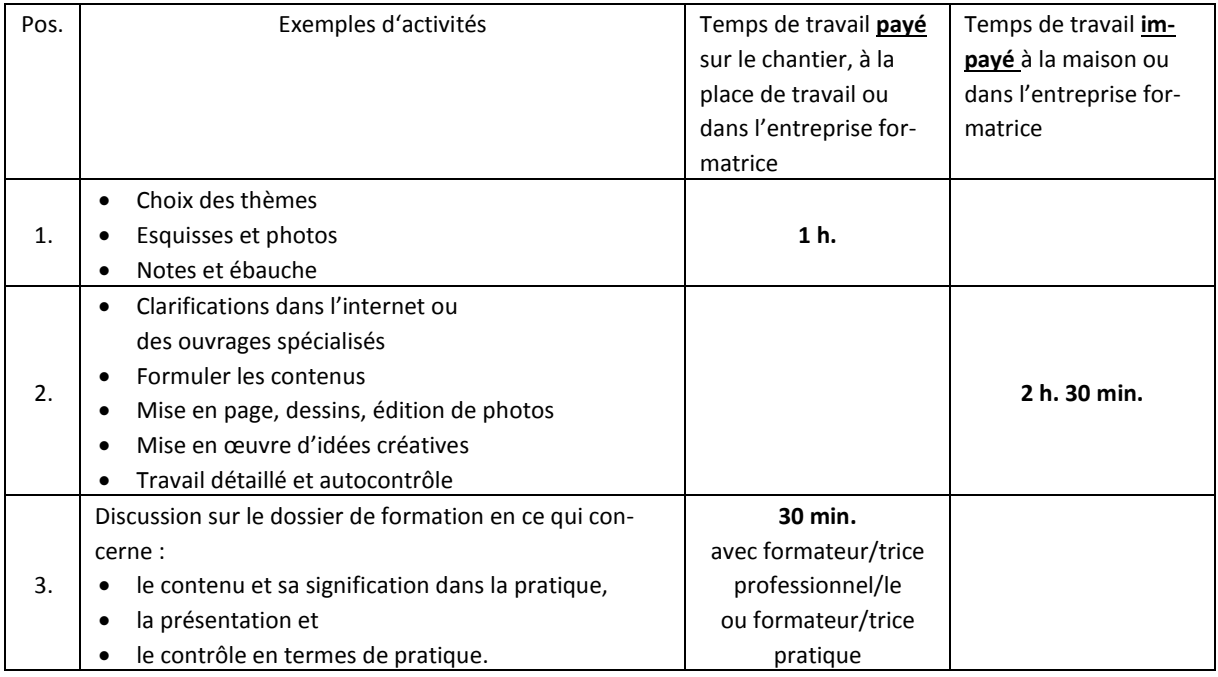

Conformément aux aides de l'USIE (classeur de formation avec dossier de formation), l'apprenti documente douze rapports par année pour le dossier de formation. En résultent environ 18 heures de temps de travail payé par année et 30 heures par année que l'apprenti investit durant son temps libre. Si l'on considère la procédure de qualification, ce temps est un investissement rentable pour l'apprenti et un effort raisonnable pour l'entreprise formatrice.

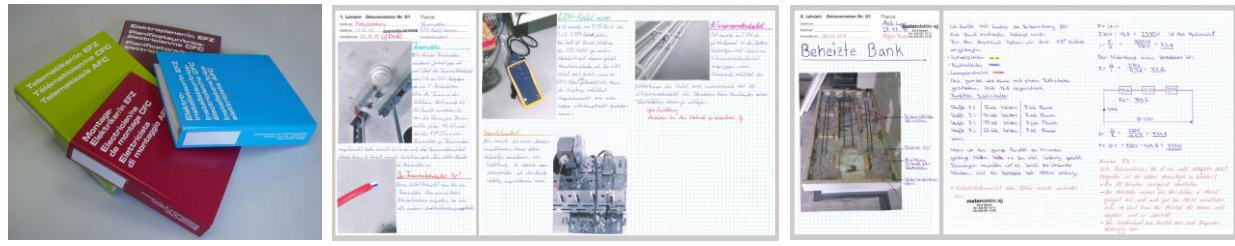

*Classeur de formation USIE Exemples de rapports pour le dossier de formation*

#### **Trois indications importantes sur le dossier de formation :**

- 1. Le dossier de formation établi par l'apprenti peut être utilisé pour le travail pratique lors de la procédure de qualification (PQ).
- 2. Selon la directive sur la PQ, les dossiers de formation qui ne sont pas signés par le formateur professionnel ou la formatrice professionnelle ne seront pas acceptés pour les PQ.
- 3. Les apprentis trouveront des idées pour des rapports pour le dossier de formation également dans le document « Contrôle du but d'enseignement » et dans le classeur de formation de l'USIE.

01.11.2017

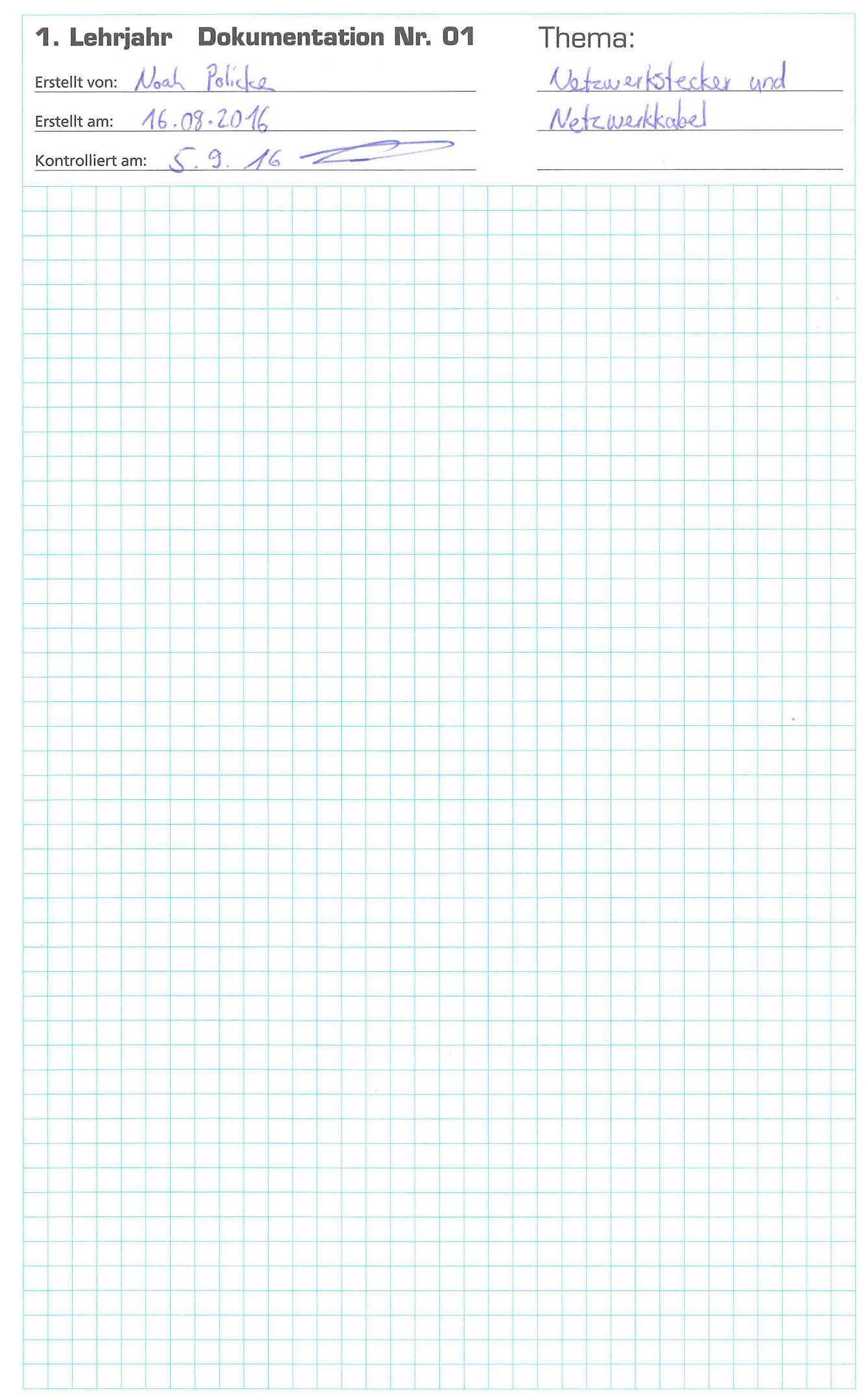

Ich war mit unserem 3, Lehrjahrstift bei einem seiner Kunden, dort musste ich Netzwerkdosen montieren. Doch zuerst mussten wir die Stecker an die neu verlegten Kabel machen. Dafür musste ich zuerst das Ende des Kabels ab isolieren. Danach stülpte ich das Schirmgeflächt zurück und verdrehte ihn. Dann nahm ich den Schirm von den Kabelpaaren. Dann nahm ich den Stecker und Schob das Metallplätchen zwischen den Kabelmantel und den Schirm und machte das Kabel mit einem Kabelbinder am Stecker fest. Danach musste ich die kleinen Kabel mit der Hilfe des Farbcodes den Ritzen zuordnen. Dann musste ich die Kabel mit dem kleinen Seitenschneider so abschneiden das sie zwar genügend kurz sind um in die Ritzen gepresst zu werden, jedoch durften sie auch nicht zu kurz sein da sie sonst nicht an die Kontakte ankommen und somit gibt es dann bei der Messung eine Fehlermeldung. Als ich dann die kleinen Kabel mithilfe von den zwei kleinen Plastikplätchen in die Ritzen gepresst hatte, musste ich das kleine Metallgehäuse auf den Stecker drücken und dann das Schirmgeflächt über die zwei Häkchen an der Hinterseite des Gehäuses wickeln. Dann war der Stecker fertig, jetzt musste ich die Dose an die Wand schrauben.

Dafür musste ich zuerst die Metallhalterung an die Wand halten und mit der Wasserwaage anzeichnen wo die Halterung hin soll. Als ich dann die Löcher angezeichnet hatte, musste ich mit der Schlagbohrmaschine die Löcher bohren. Beim Bohren musste ich aufpassen das ich die Maschine gerade hielt, da sonst erstens das Loch nicht schön wird oder/und der Bohrer abbrechen könnte. Als ich dann die beiden Löcher gebohrt hatte, musste ich die Öffnung für das Kabel mit dem Seitenschneider rausschneiden danach zog ich das Kabel durch das Gehäuse der Dose. Danach nahm ich den Deckel der Dose und Schob den Stecker in die Schiene des Deckels bis es "Klick" machte. Dann drückt ich den Deckel ins Gehäuse und schraubte die beiden Schrauben hinein, somit war die Dose fertig.

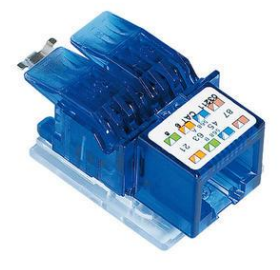

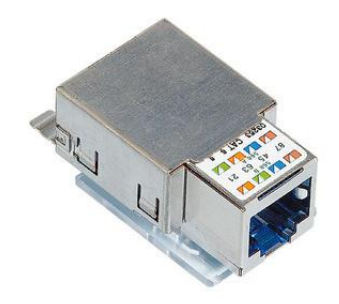

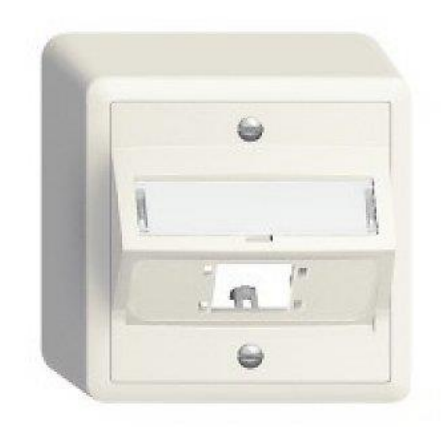

Bei den Kabeln gibt es verschiedene Kategorien.

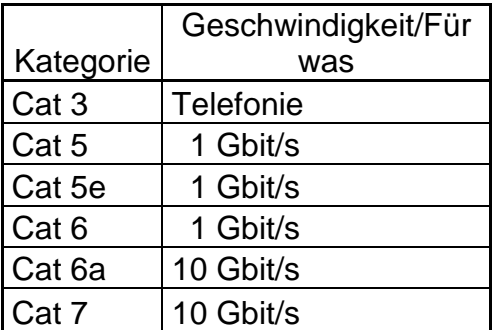

Sie laufen alle über das Ethernet II Protokoll

Je höher die Kategorie desto besser ist das Kabel.

Ausserdem gibt es Verschiedene Kabeltypen

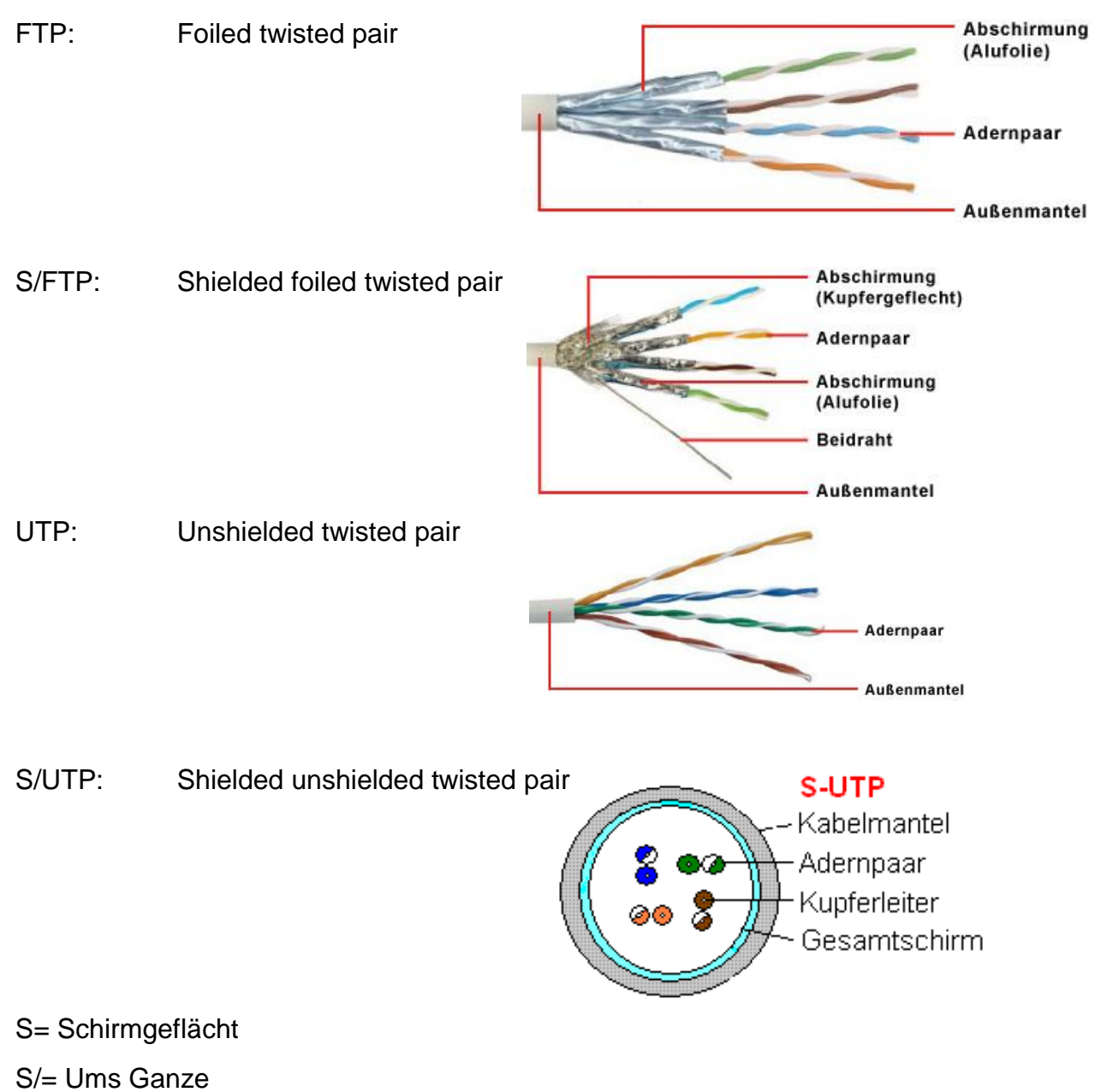

Das Schirmgeflächt schützt vor Elektromagnetischen Feldern, und somit gibt es weniger Störungen.

Als wir dann auf allen Kabeln die Stecker gemacht hatten, mussten wir diese noch messen, um sicher zu stellen, dass alle Stecker funktionieren. Zuerst mussten wir beim Messgerät einstellen welchen Aufsatz wir verwenden, danach stellten wir noch die Marke des Kabels, den Bediener, den Kunden die Kabel Kategorie und die Kabel Art (FTP,…) ein. Als wir alles eingestellt hatten, steckten wir das Gerät ohne Display am einen Stecker und das Gerät mit Display am anderen Stecker ein. Dann drückten wir auf "Test" um das Kabel mit den Steckern zu Testen. Als der Test fertig war sahen wir ob das Kabel gut ist oder ob es einen Fehler hat. Dann mussten wir die Messung noch speichern und dann konnten wir das nächste Kabel messen.

Diese Messungen muss man jeweils im Geschäft abspeichern damit man sie entweder einem Kunden schicken kann, oder dass man später wieder darauf zugreifen kann.

Speichern muss man sie Jeweils unter:

Daten => Messprotokolle => Messprotokolle 2016 => TCT/Dritte(wenn man das Gerät an eine andere Firma ausgeliehen hat) => dann unter dem Kunden bei dem man gemessen hat.

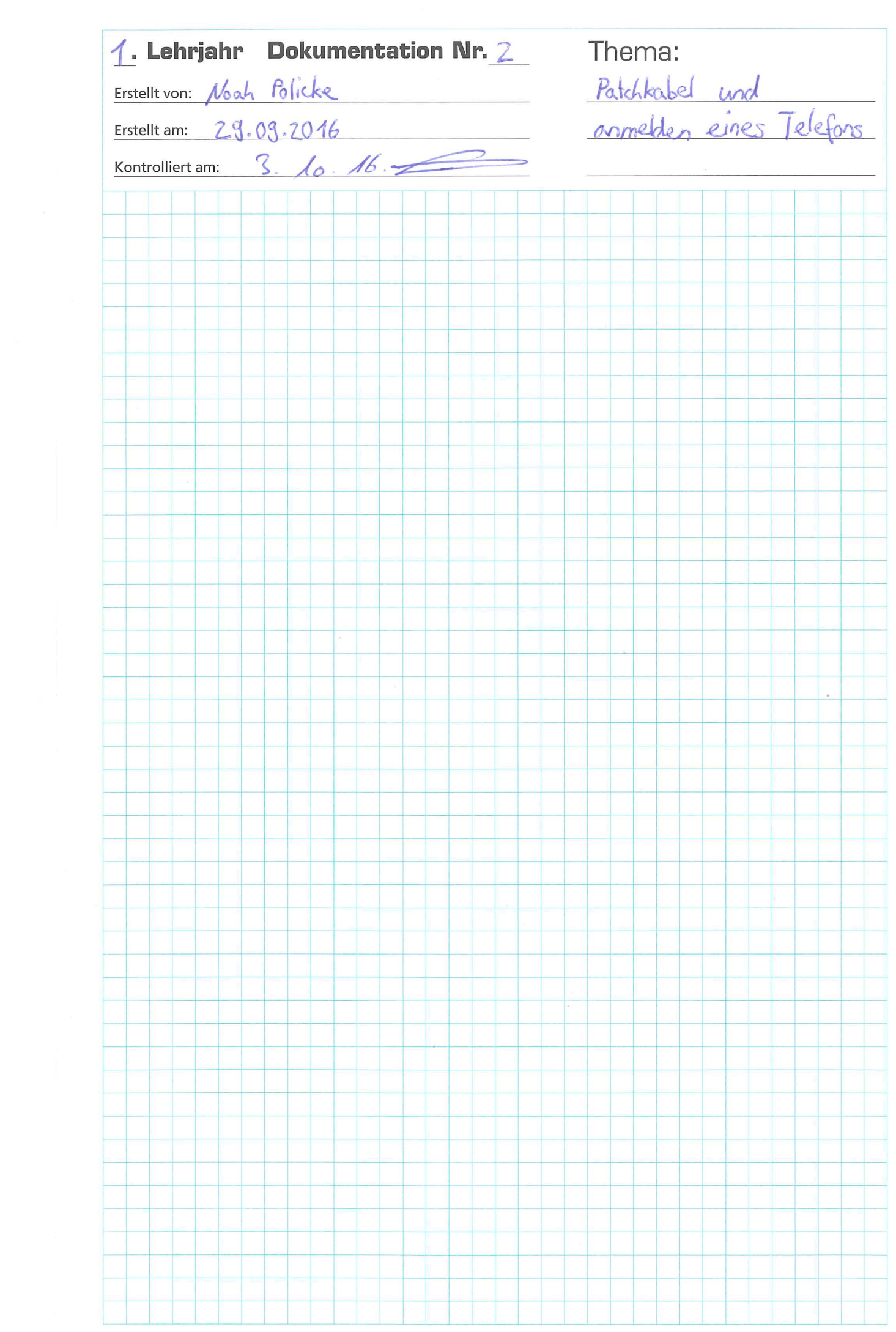

Einmal musste ich für Berufe Wohlen+ einen kleinen Workshop mit den Jugendlichen machen, um Ihnen den Beruf Telematiker zu zeigen. Bei diesem Workshop mussten sie ein Patchkabel machen.

# Patchkabel:

- Als erstes muss man den Knickschutz richtig herum auf das Kabel machen
- Als nächstes muss man 1.5-2cm vom Kabel ab isolieren
- Dann muss man die Drähte dem Farbcode nach ordnen
- Danach sollte man die Drähte halten und das Kabel drehen damit die Drähte in ihrer Position bleiben
- Als nächstes macht man den Stecker drauf, dabei muss man schauen das die Drähte in ihrer Position bleiben
- Dann muss man den Stecker umdrehen um zu schauen ob auch alle Drähte ganz bis nach oben kommen
- Wenn alle Drähte bis ans Ende des Steckers kommen kann man ihn mit der Zange Pressen
- Wenn der Stecker gepresst ist muss man das Kabel noch messen um sicher zu stellen, dass das Kabel auch wirklich geht.

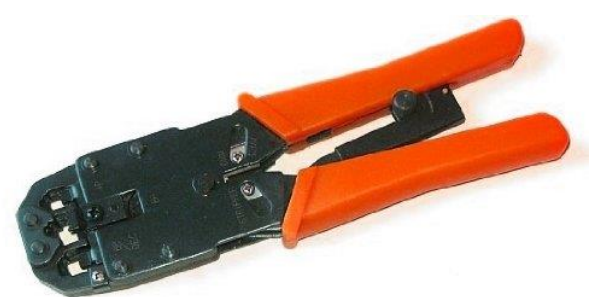

Zange fürs pressen der Stecker

## Anmelden eines Telefons an einer OpenCom 150:

Am einen Nachmittag ging ich zu einem Kunden um bei Ihm ein Telefon anzumelden. Doch dass ich überhaupt wusste wie das Geht musste ich das am Morgen zuerst üben.

- Als erstes musste ich meinen Laptop mit der Anlage verbinden und dann die IP der Anlage im Browser Eingeben. Diese Fand ich heraus, in dem ich im CMD den Befehl ipconfig eingab und dann war die IP unter Ethernet: Standartgateway. Als ich dann die IP Adresse eingegeben hatte öffnete sich das anmelde Fenster und ich musste Benutzername und Kennwort eingeben diese sind immer: Benutzername: Administrator

**Kennwort: 338393**  $\bigcap$  in the case of  $\hat{\mathbf{x}} \mid \hat{\mathbf{e}} + \hat{\mathbf{e}} \cdot \hat{\mathbf{e}} =$ allow **AASTRA**<br>DeTeWe OnenCom 150 Hervorheben Groß-/Kleinschreibung 1 von 1 Übereinstimmung Das Seitenende wurde erreicht, Suche vom Seitenanfang for

- Als nächstes musste ich Expert auswählen, um so für alles die Berechtigung zu haben.

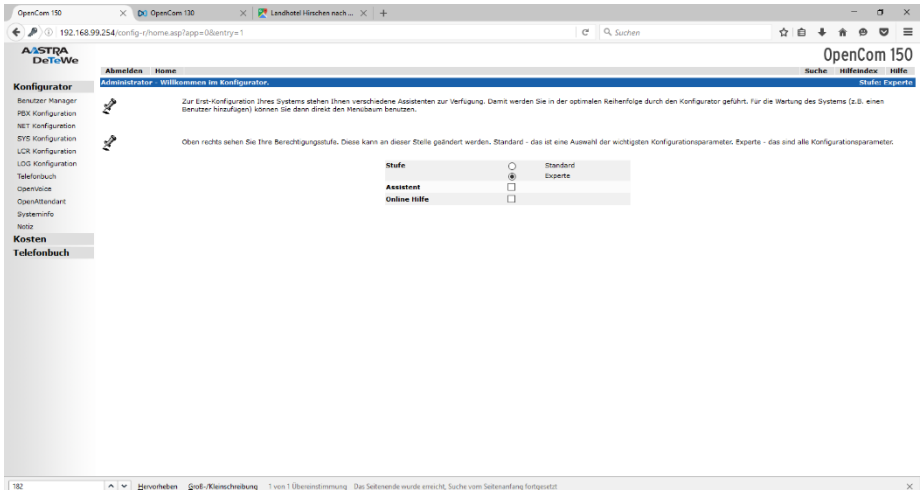

- Dann musste ich einen Benutzter erstellen, um diesem dann später ein Telefon zu zuordnen.

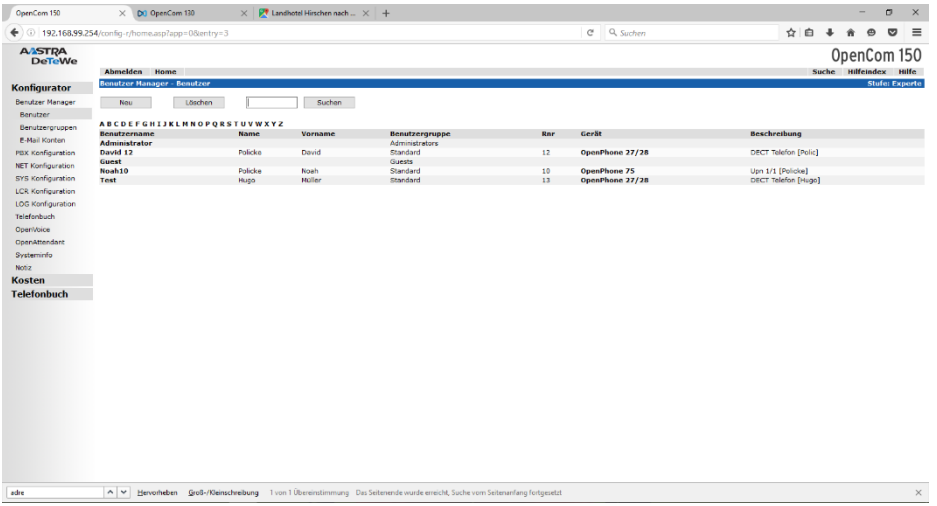

- Um einen Neuen Benutzter zu erstellen musste ich auf neu Klicken und dort Name, Vorname, Benutzername und eine Rufnummer eintragen. Danach konnte ich auf Übernehmen drücken.

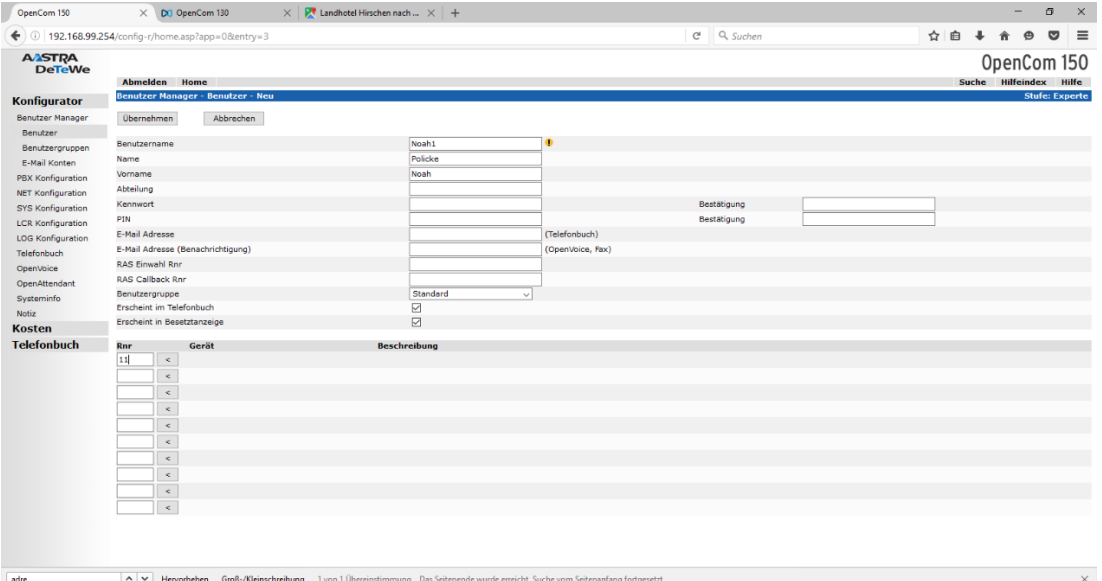

- Danach musste ich auf PBX Konfiguration  $\longrightarrow$  Anschlüsse dort sah ich alle Anschlüsse der Anlage.

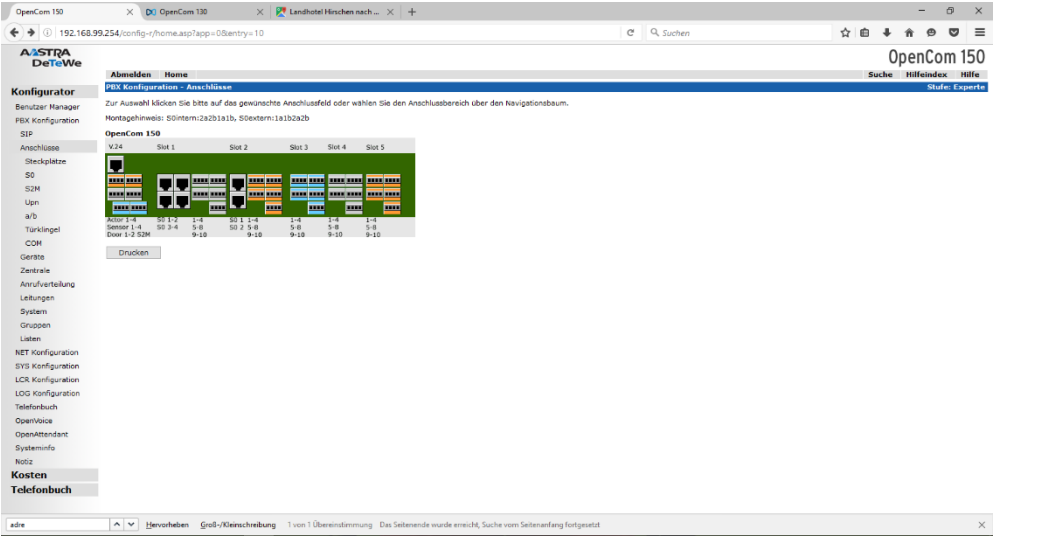

- Dann klickte ich auf Upn. Dort sah ich die Anschlüsse welche man belegen kann.

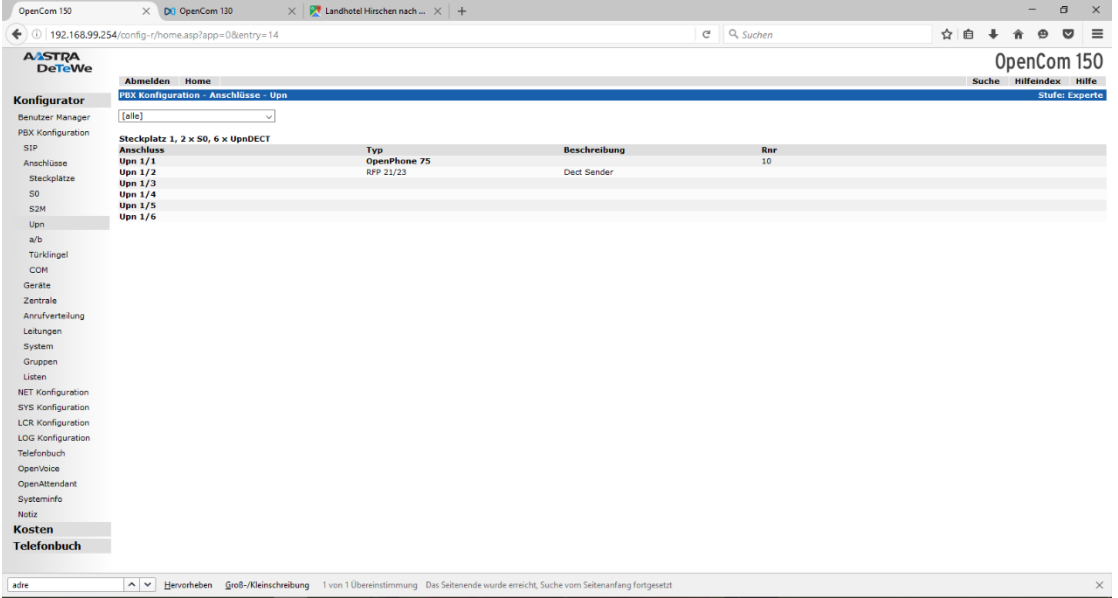

- Dann konnte ich auf den Anschluss gehen um dort das gerät und den Benutzter des Geräts zu zuweisen. Ich konnte den Benutzter zuweisen in dem ich seine Rufnummer eintrug.

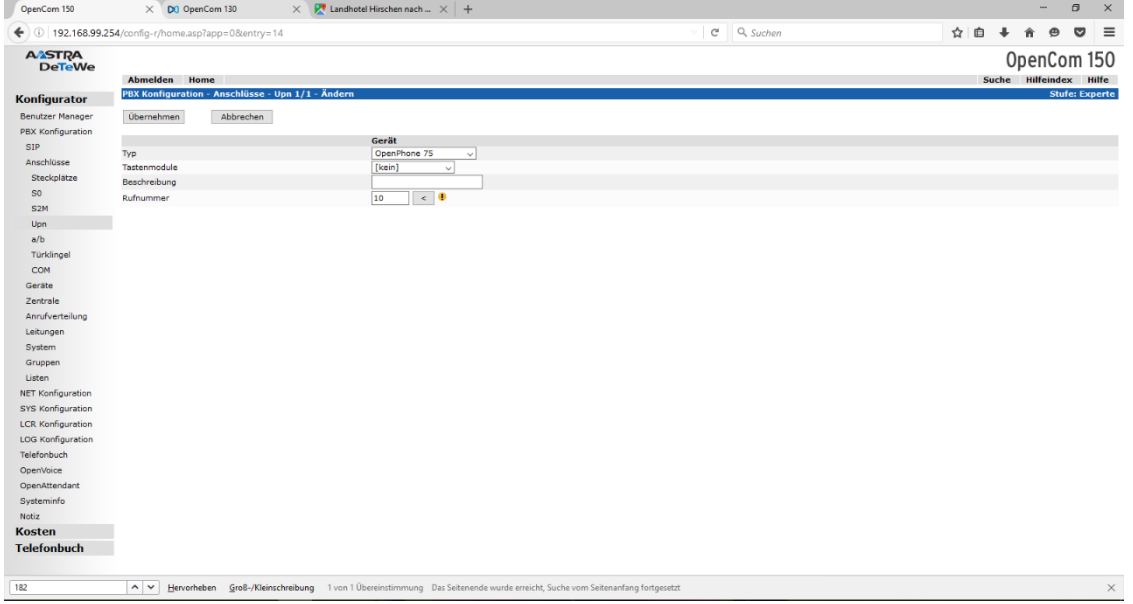

## **Dann musste ich noch einen DECT-Sender anmelden.**

- Zuerst musste ich auswählen was für ein Gerät es ist. Und dann musste ich das Gerät noch benennen

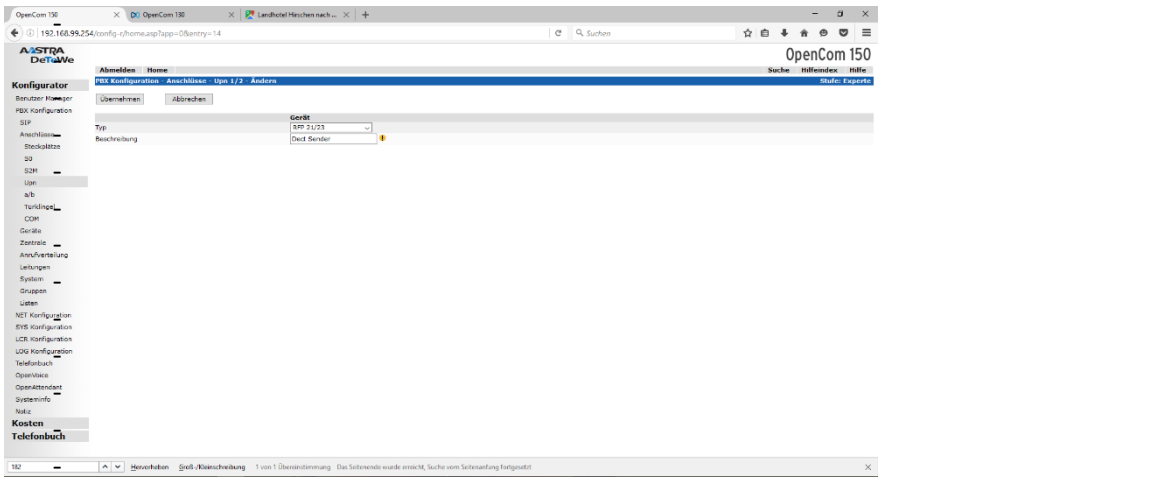

- Danach ging ich auf Geräte  $\longrightarrow$  DECT-Telefone  $\longrightarrow$  Neu. Dort konnte ich für die Dect Telefone einen neuen Benutzter erstellen

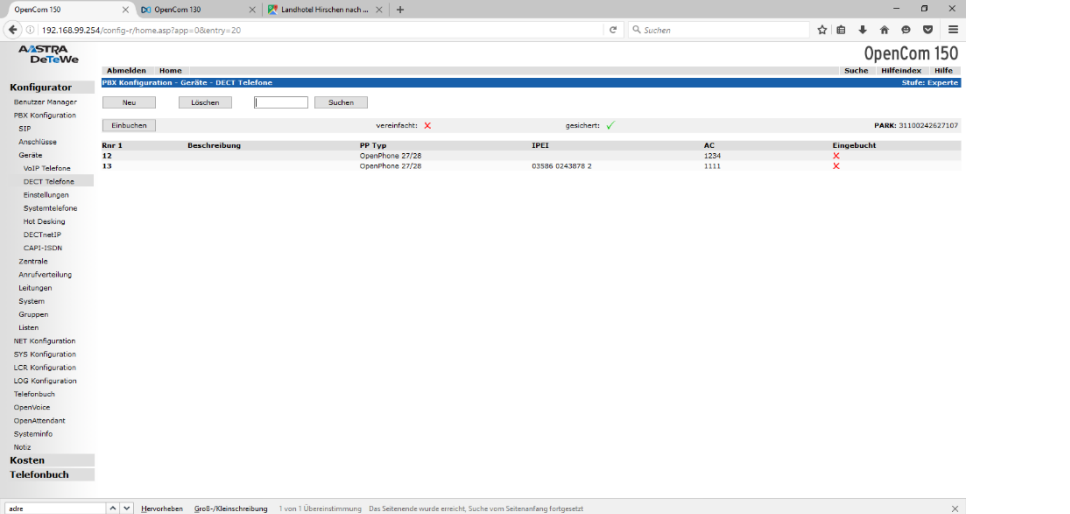

- Dann musste ich den Telefontyp eintragen. Danach musste ich den IPEI des Telefons eingeben, diesen findet man unter den Einstellungen. Dann musste ich den AC (eine Art Code) festlegen und die Rufnummer des Benutzers welchem das Telefon gehört eintragen.

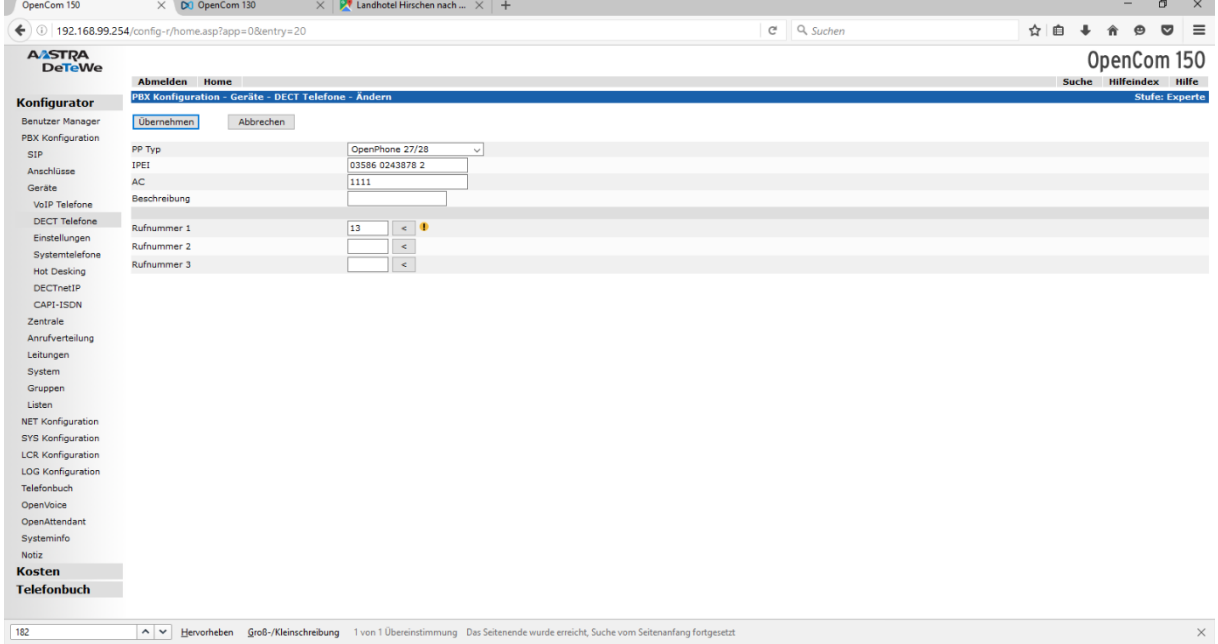

- Dann musste auf Einbuchen Klicken so dass es oben zwei grüne Häckchen hat (bei Vereinfacht und gesichert) danach musste ich das Telefon in den Anmeldemodus versetzen, dass machte ich auf dem Mobilteil selbst. Beim Anmelden musste ich den AC Code wieder eingeben.

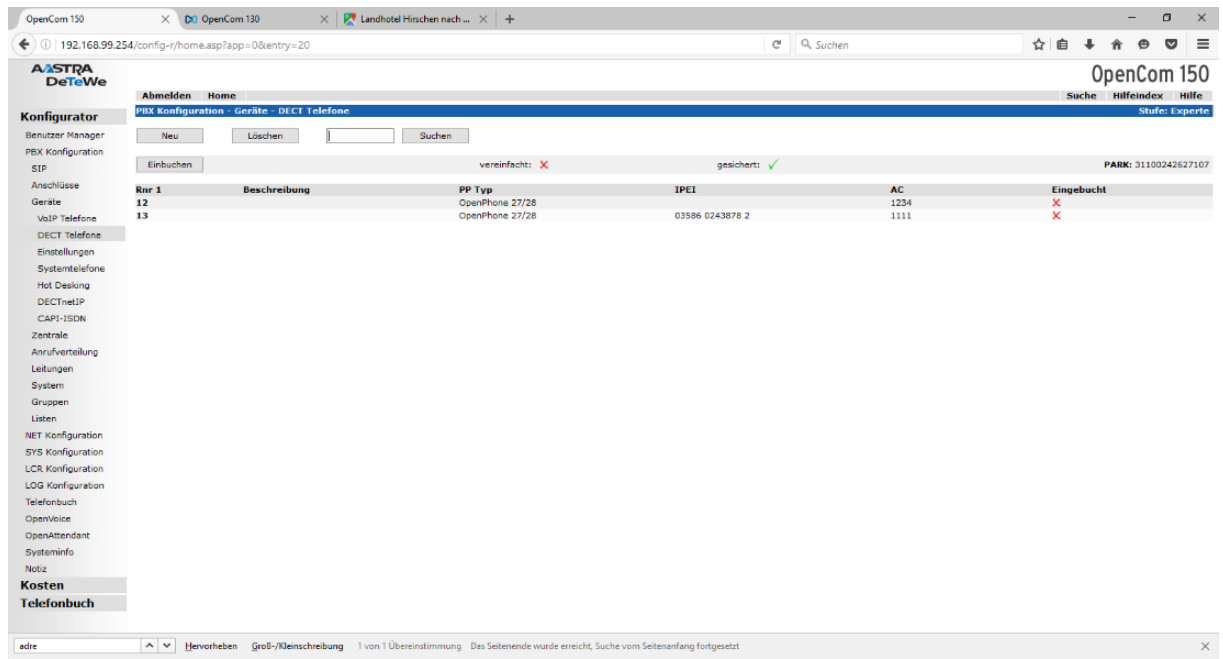

**Als alle Telefone angemeldet waren, musste ich noch unsere Fernwartungsnummer eingeben.** 

- Dafür musste ich auf:

PBX Konfiguration → System → Fernbetreuung. Dort musste ich auf neu Klicken.

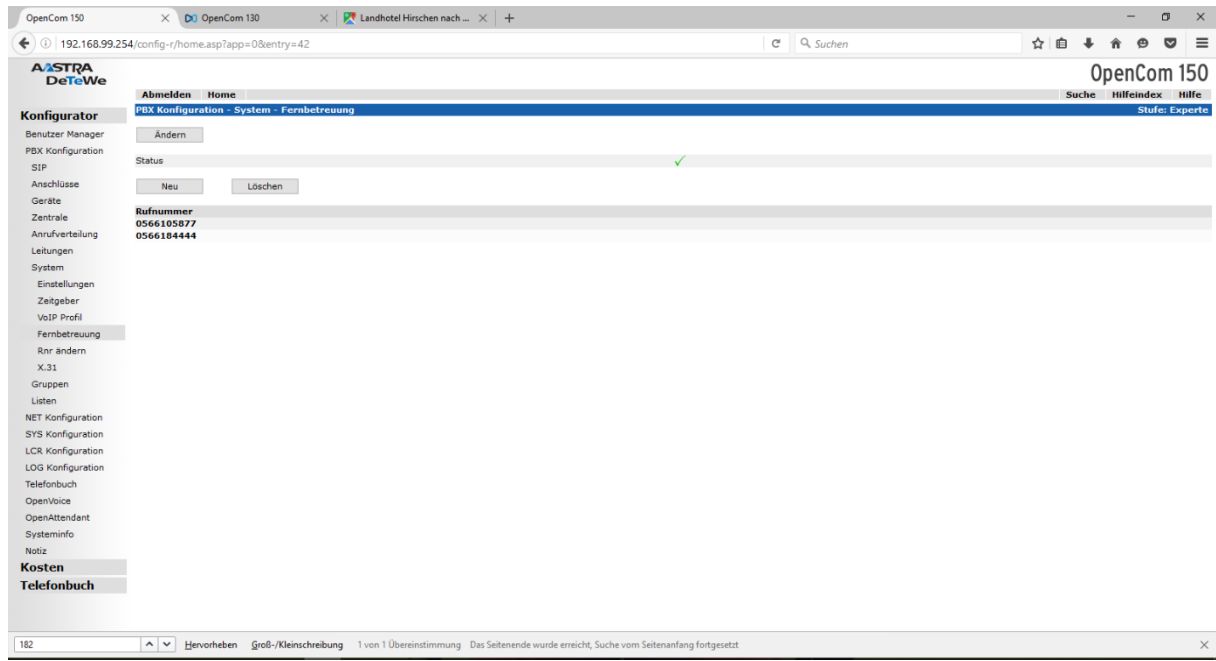

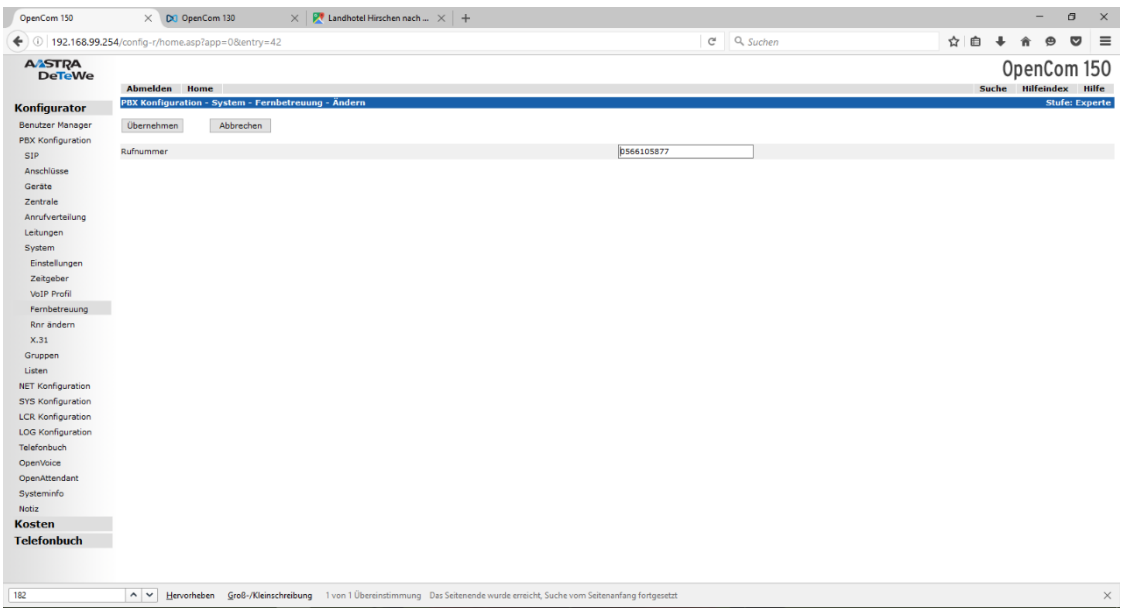

- Dort musste ich dann die Nummer eintragen und hinterher auf Übernehmen klicken.

- Unter Systeminfo  $\longrightarrow$  Kennzahlen, findet man die Befehle fürs Telefon.

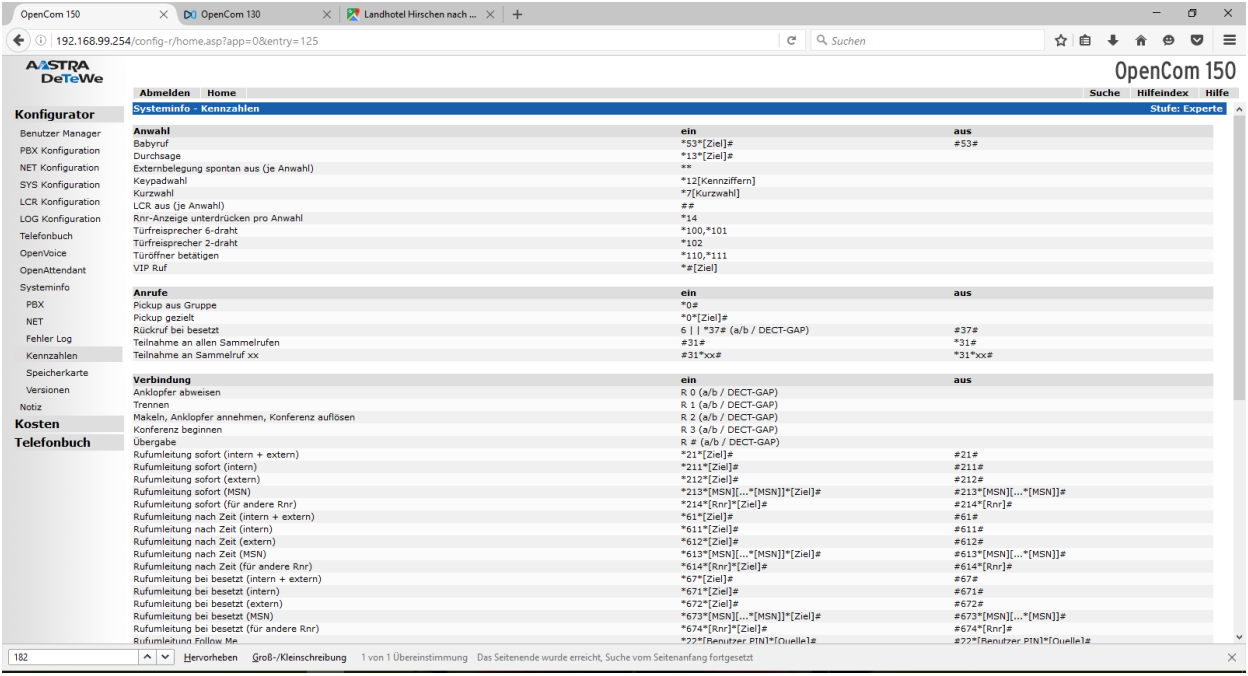

Ich fand das sehr spannend und es hat mir viel Spass gemacht, an der Anlage am Morgen gewisse Dinge auszuprobieren.